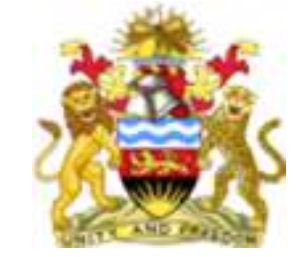

GOVERNMENT OF THE REPUBLICOF MALAWI GOVERNMENT OF THE REPUBLICOF MALAWI

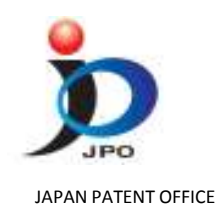

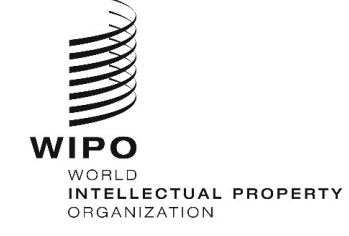

**WIPO Global Brand Database** 

### **at the**

**WIPO Workshop on the Development of the Technology and Innovation Support Center (TISC) Network from 12th – <sup>14</sup>th June 2018 at Protea Hotel Blantyre, Malawi.** 

### **Searching for Brands Using the** JULIET NASSUNA – LEGAL CONSULTANT

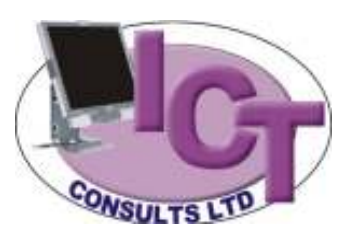

## HOW TO SEARCH A TM USING GLOBAL BRAND DATA BANK

- Global Data Bank as mentioned is useful to entrepreneurs and businesses
- Brand land scape as an entrepreneur you are interested in knowing the what brands are in the market that you are interested in selling your goods or services
- Details about brands the search will show you information on similar brand images or names and the classes of goods for which it is applied.
- This can help you decide on whether to use it in a particular market or to change your proposal depending on what you find in the data base
- The search may assist a new entrepreneur to know what a trademark looks like, how it represents goods in the market
- The search will assist professionals in advising their clients on the proposed brand name
- It will help in taking strategic decisions about business while majority in this room may be scientists, the question is why invent if not for the market?

### How to access the GBD

- www.wipo.int/branddb
- www.wipo.int

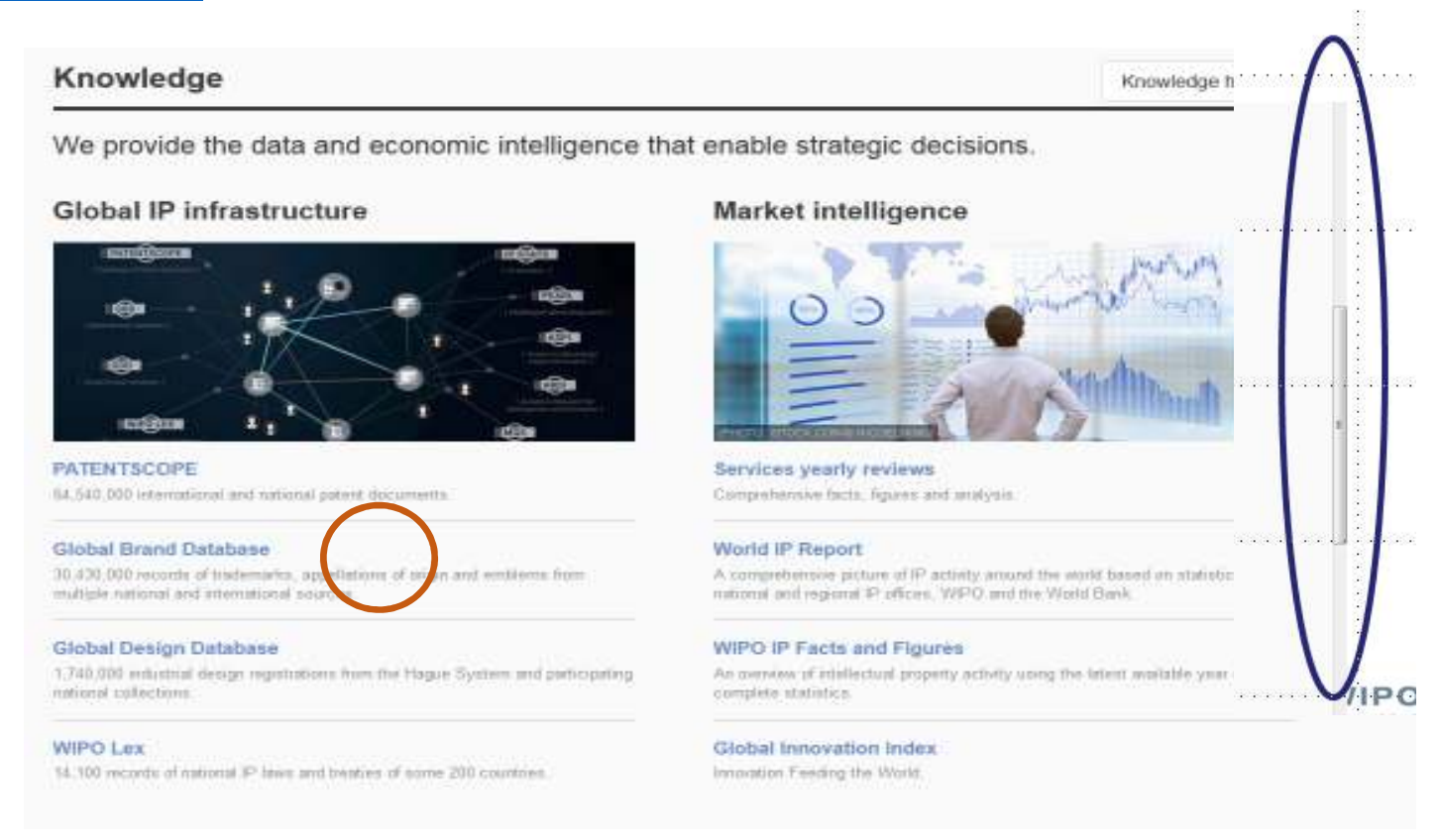

## The Global Brand Database page

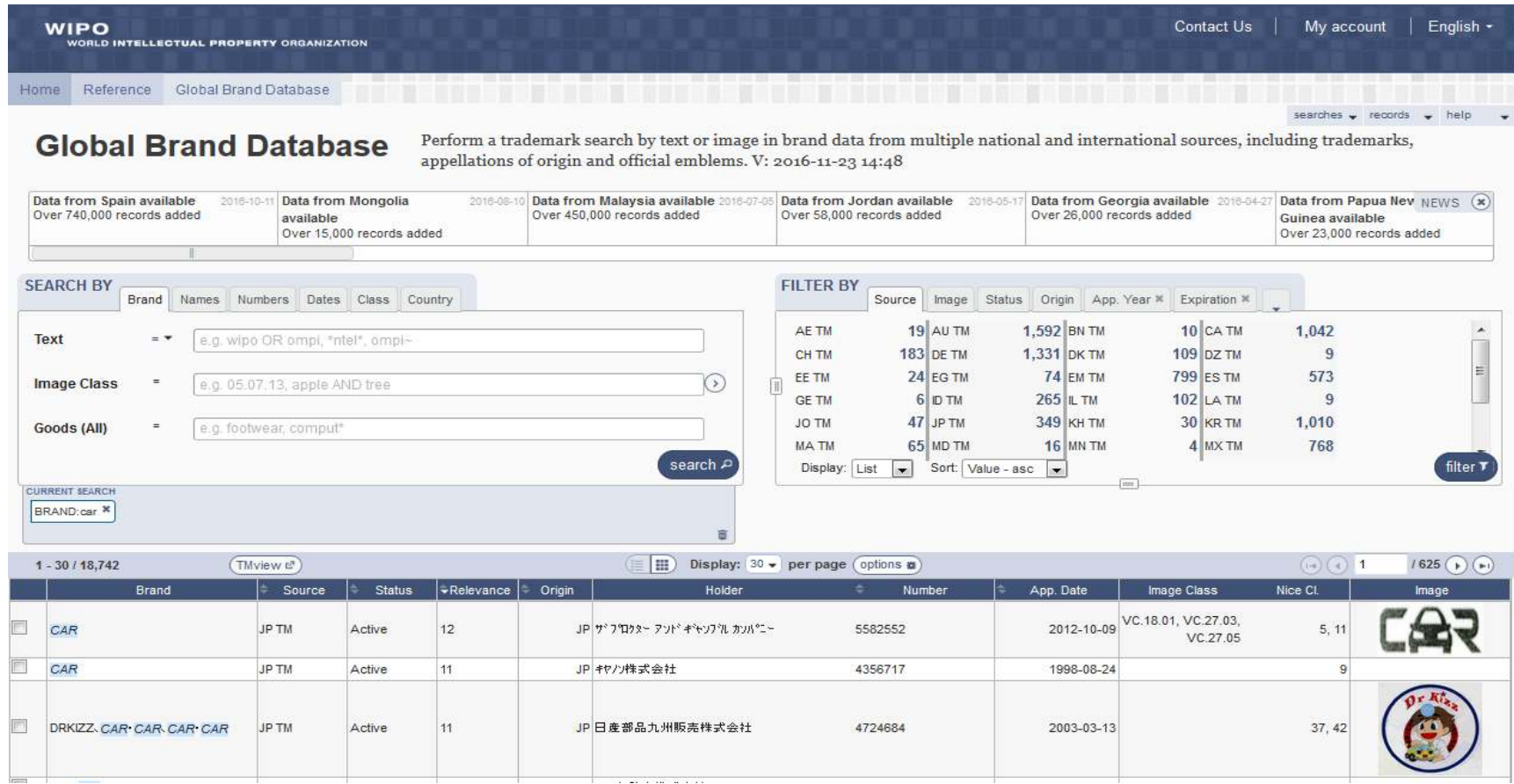

## Search by- criteria

- Main search area and it allows specific terms for search
- As you enter terms into a particular field, the data base provides suggestions on possible matching terms
- All queries entered in the field in each tab, click the search button to add those terms into the current search area - with matching records in the results area
- Searchable fields are divided into separate tabs i.e Brands, Names, Numbers, Dates, Class and Country

# Search by ………….

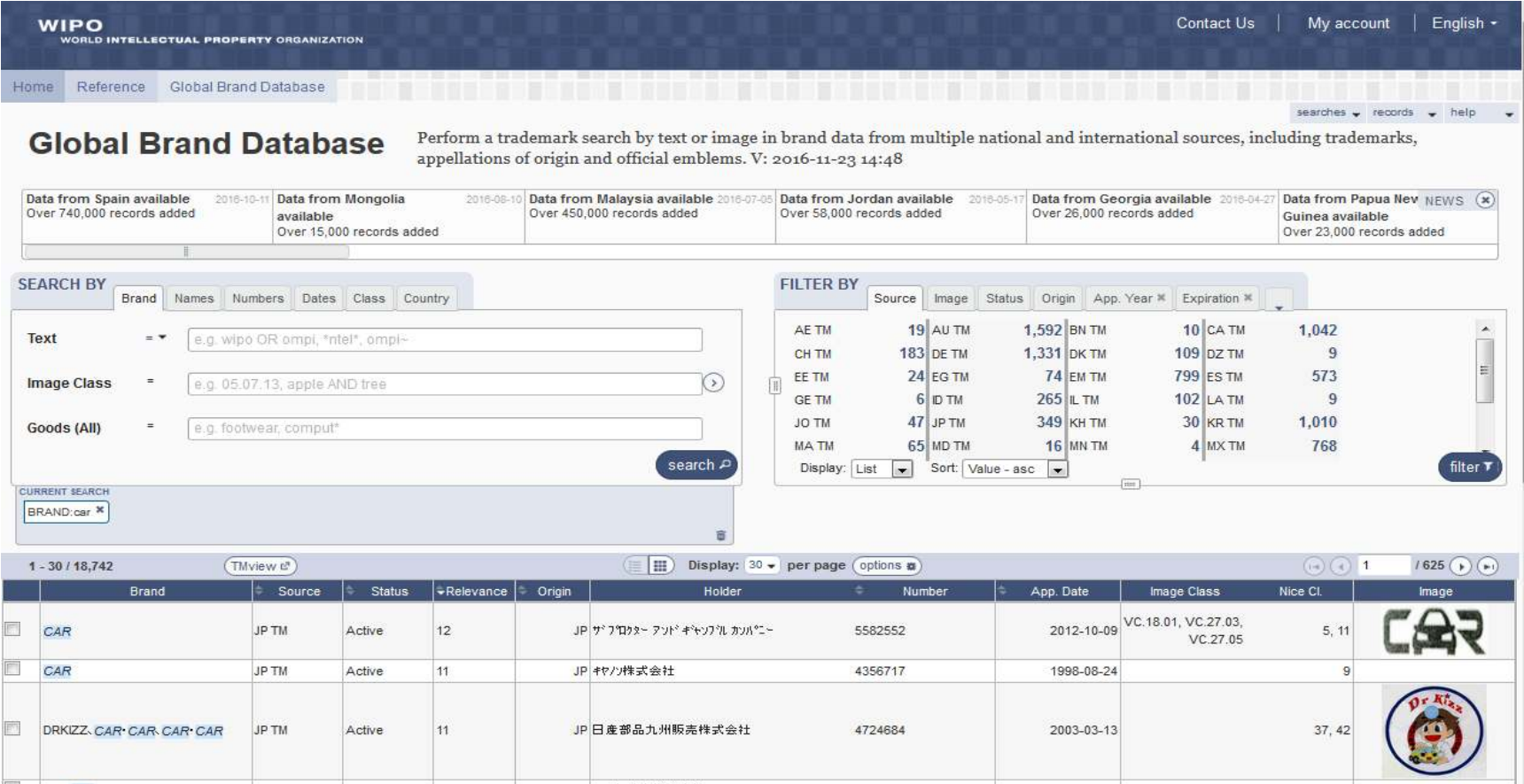

# Search by………..

- Brand: Brand search lets you search for terms linked to the brand
- The three fields in this tab are:
- -Text – lets search text related to the brand
- Image class search records with images that match term(s) you enter
- -Goods/ services – search for records with list of goods/services that match
- Name: search names associated with the record
- The two fields in this tab are:
- -Holder - name of the holder/ owner
- -Representative – legal representative
- Numbers: lets you search numbers associated with the brand
- The two fields in this tab are:
- -Publication number
- -Application number

Search by………

- Dates: Search dates associated with the each record- dialog will pop up to allow you enter a specific date or a range or use the *YYY-MM-DD* format. Even 'today' or 'now' can work
- The three fields in this tab are:
- -Registration date
- -Application date
- -Expiration date
- Classes: gives search for any classifications associated with the brand
- The two fields in this tab are:
- Image class Vienna classification- when you describe the image, the db will give numerical codes that match your description
- Nice Class numerical codes that describe goods or services associated with the brand
- Country which will be either country of origin or a designated one

### Image similarity search

## assistance in image classification entry

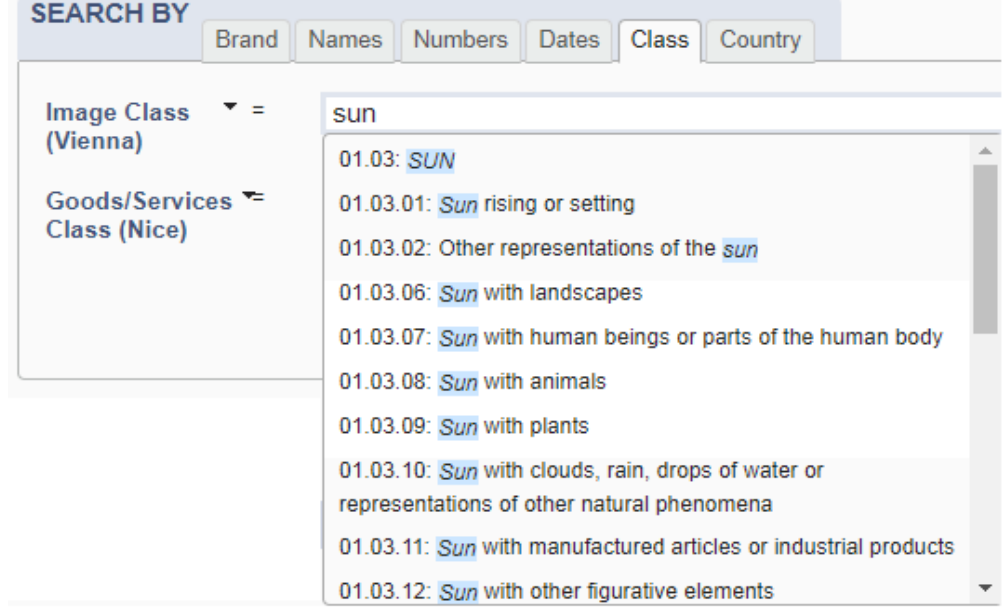

# Image Similarity Search

Assistance in Vienna Classes entry

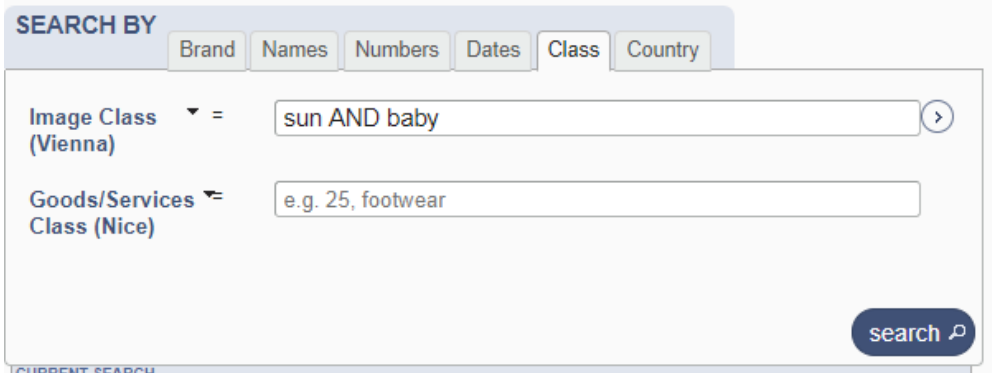

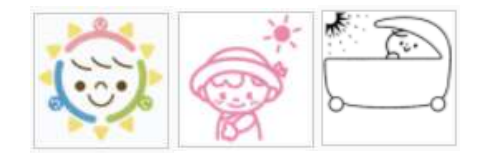

Vienna Classification: 02.02.06 Babies

## Filter by

- This area of the db displays info that helps you narrow your search to only particular categories.
- Filters have separate tabs accordingly i.e source, image, status, application date, designation, Nice Class or Registration date
- Source filter: original information- from the international TM register (Madrid System), emblems that is armorial bearings, flags and other state organisations protected under international law ( Art. *6ter Paris Convention*) and appellations of origin
- Image filter: can rank the results of your search by their visual similarity. The search allows comparison according to shape, colour, texture, composite. The purpose of such detailed search is to allow you to customise your search to match your needs.
- WIPO does not store copies of the image searched, once analysis of the image is done, all records are removed from the servers.

## Filter by.........

#### WIPO

#### History Reference Global Brand Database

**Global Brand Database** 

resulter a records a fretz. Perform a trademark search by text or image in brand data from multiple national and international sources, including trademarks, appellations of origin and official emblems. V: 2016-11-23 14:48

Contact Us

My account

English +

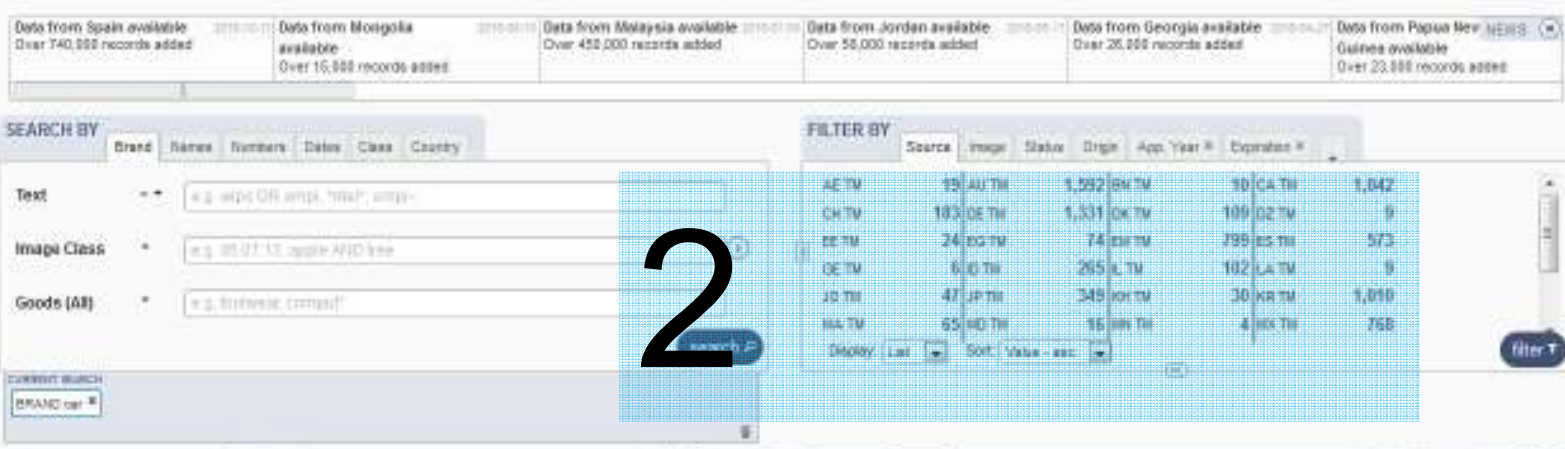

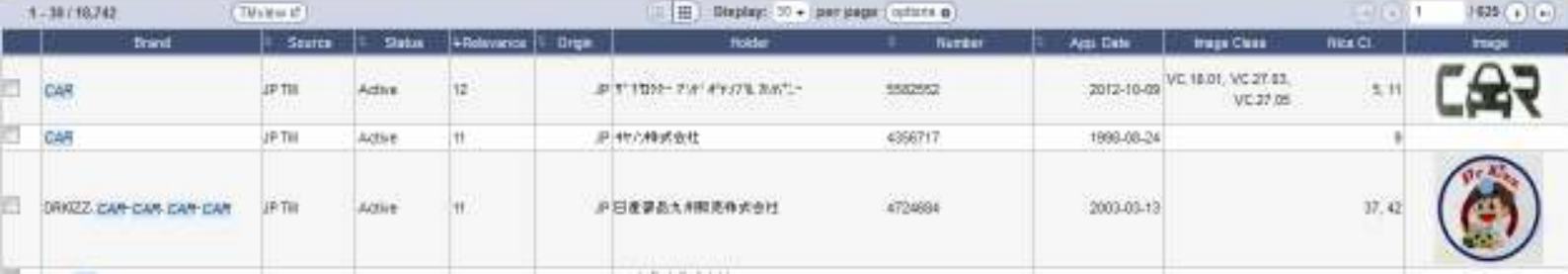

# Filter by.......................

Status: shows current status of records matching your search

- Active
- Pending not yet in force, awaiting examination
- Inactive due to expiration, withdrawn  $\dots$
- Origin: shows origin of the record which is usually the national office of the applicant. You can use the drop down menu to select all countries of origin or a map
- Application date: year of application
- Expiration: search by date of expiration
- Nice: Class of goods and services
- Registration: Date of registration- pending applications may have no date
- Designation: countries designated in each record
- Current Search this area serves two purposes that is displays all terms and filters entered and allows you to manipulate those terms. A record must match all the terms in this area to be displayed. Need to clear this area for every new search to avoid confusion